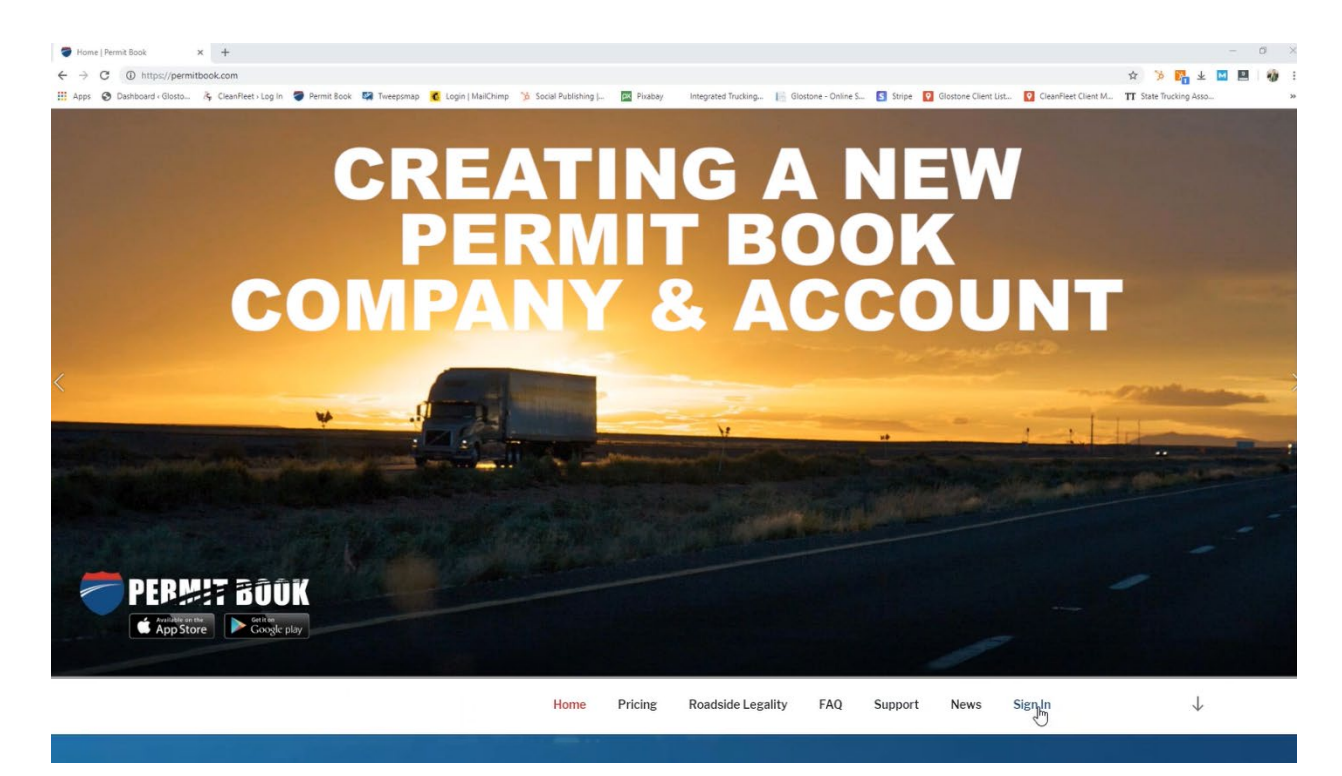

**After chatting with Permit Book Staff**, we will **create a company account** and **create a company Org Admin account** that will send you an email to finish your account set-up…

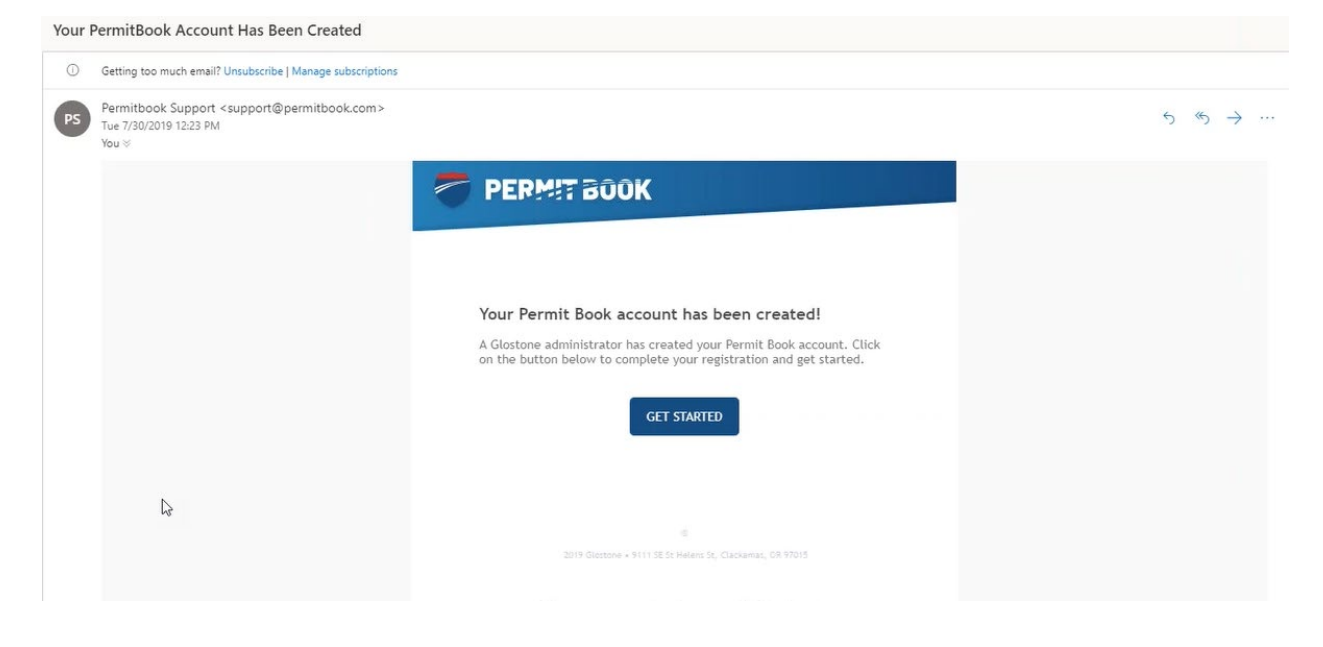

**Create a password** (no requirements here) and **click "Pricing"**.

۰

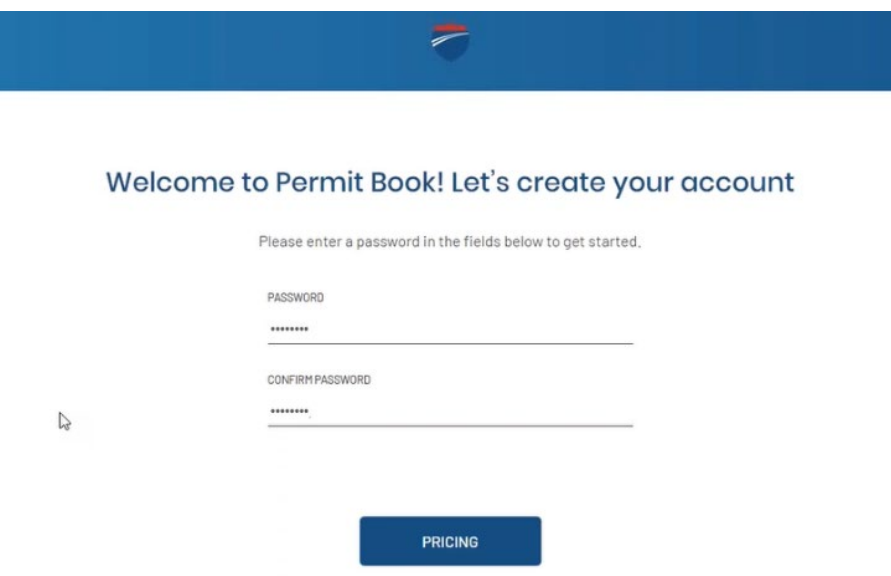

**Select the Tier level** for your fleet, the number of drivers you will set-up after chatting with our Permit Book Staff.

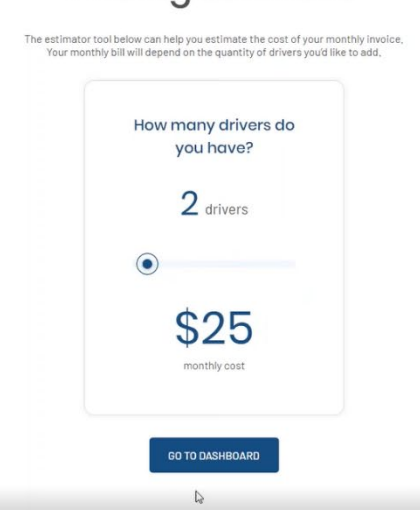

# **Pricing Estimate**

If you select a Tier level beyond the one driver (owner-operator) account, a payment field will pop up to add your company credit card and charge the first month, as discussed with our Permit Book Staff.

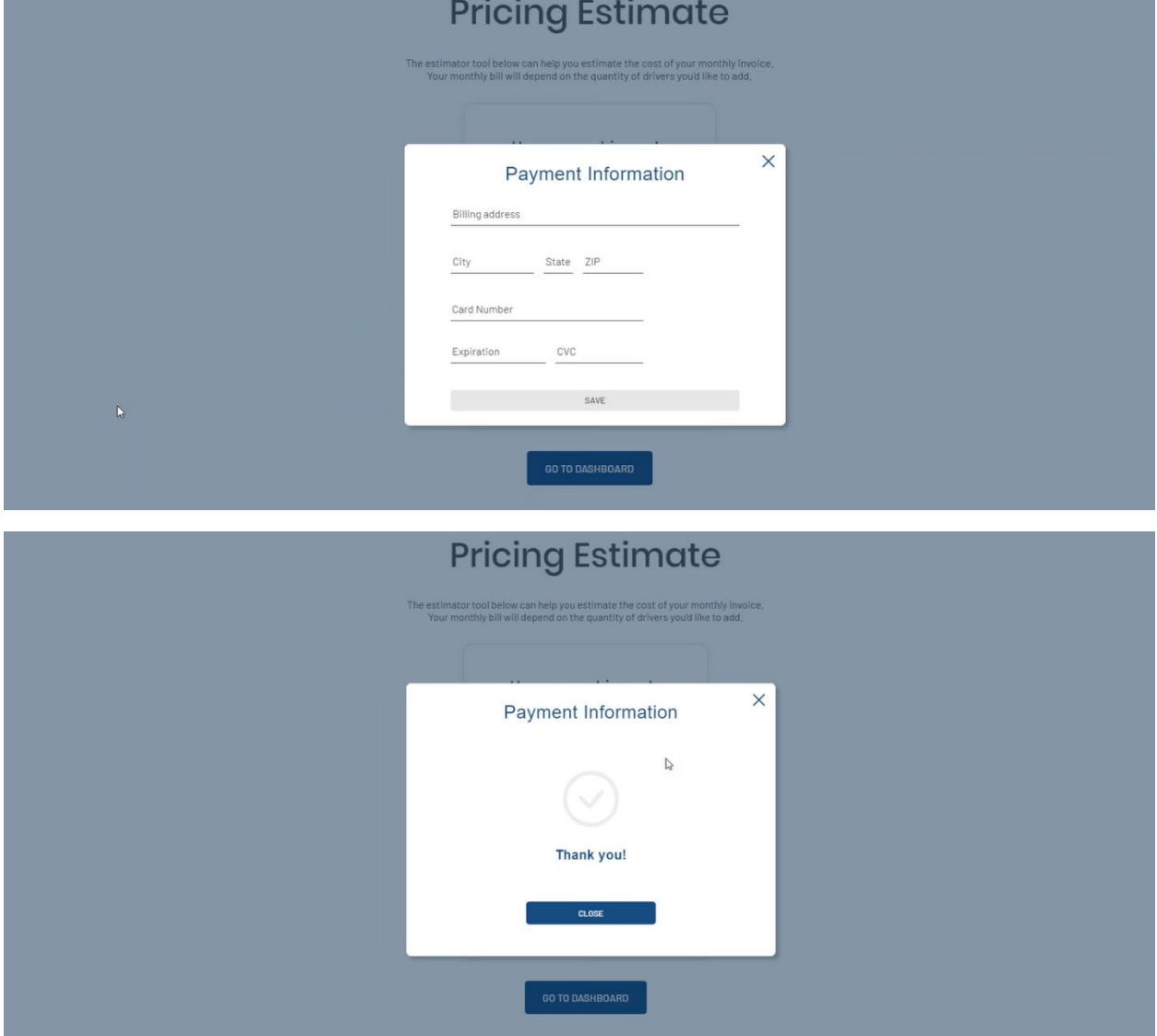

**After finishing account set-up**, your basic account has been created: **start getting familiar with the various menu bars.**

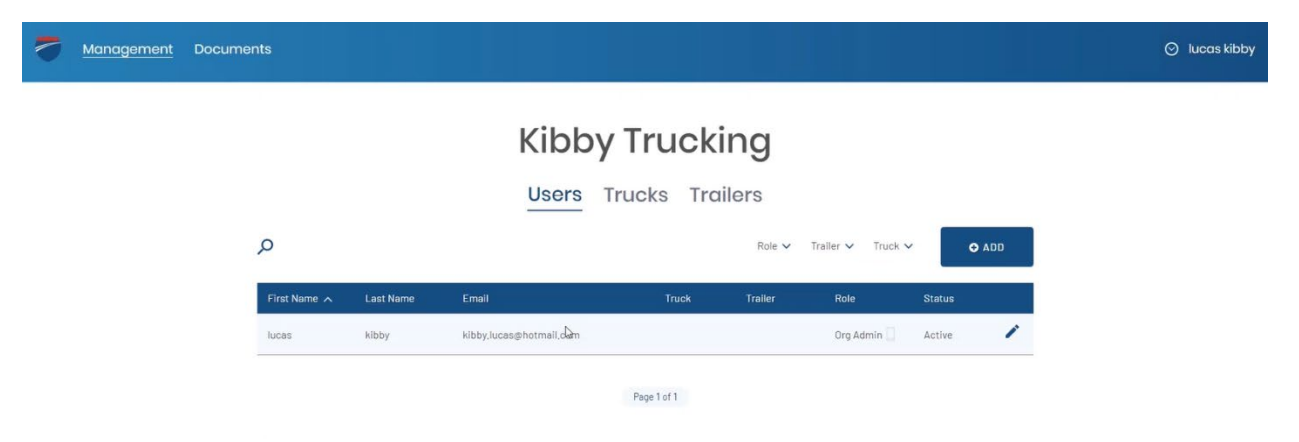

Be sure to **check out your account information** and see your billing information.

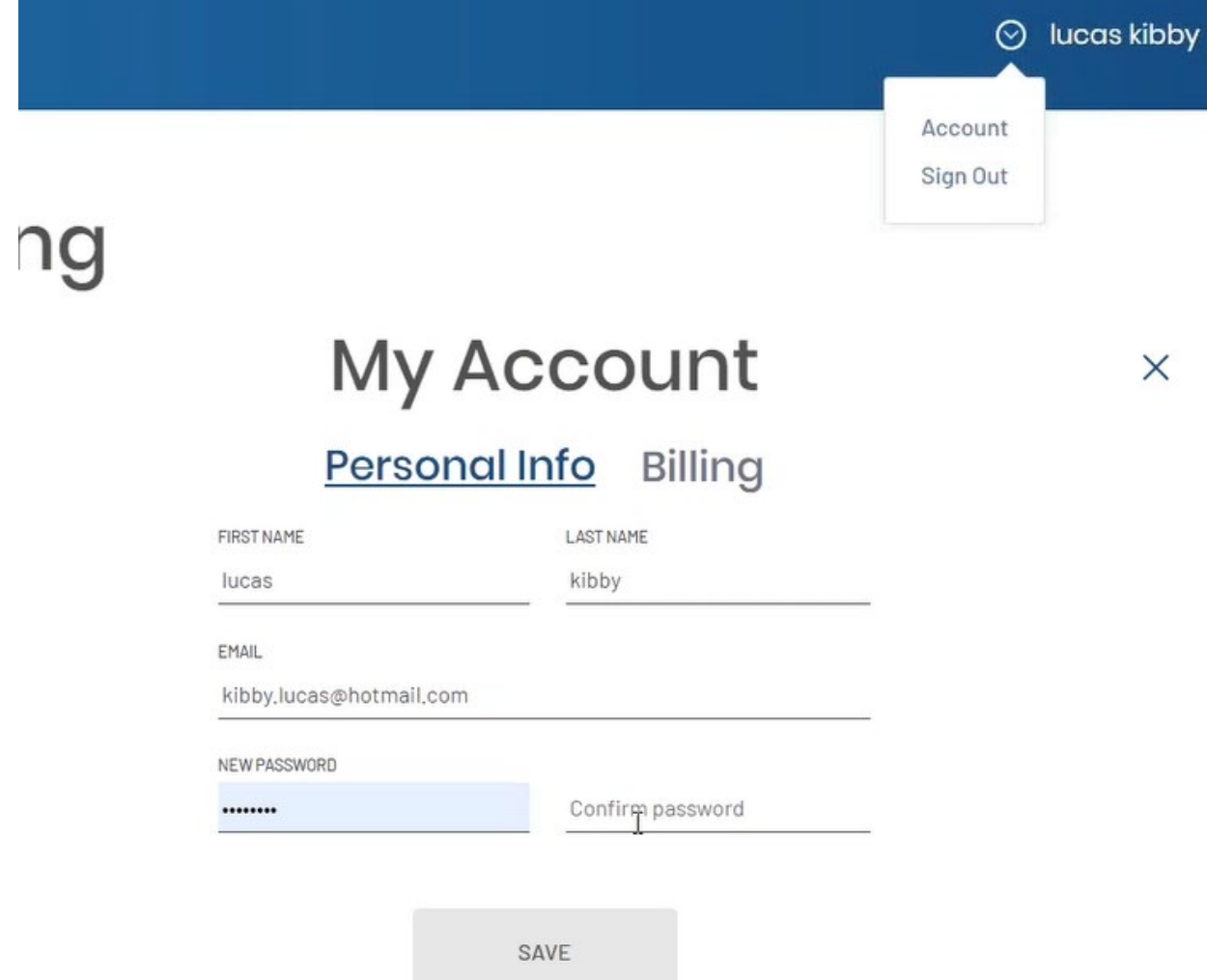

**Under "Billing"** in the "Account" menu, you can see your billing information, number of drivers created, what's been billed, and what will be billed on your next monthly anniversary, based on the drivers your have created.

 $\times$ 

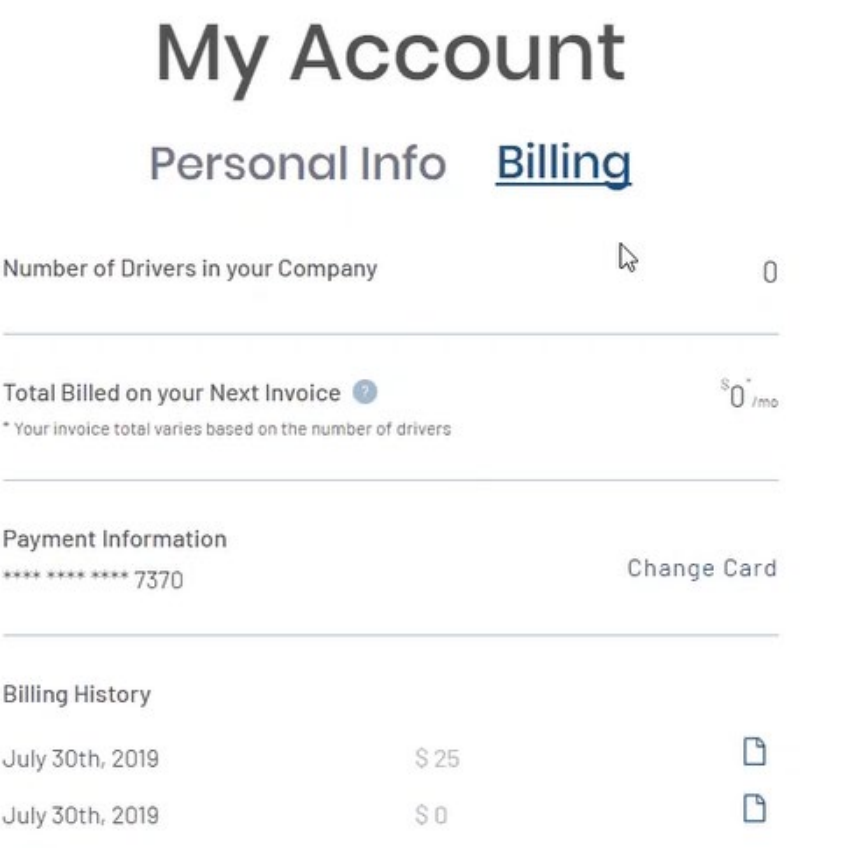

Under "Management" and "Users", **add managers individually** of those who will help manage your account. Be sure to select "Manager" for their access of the account.

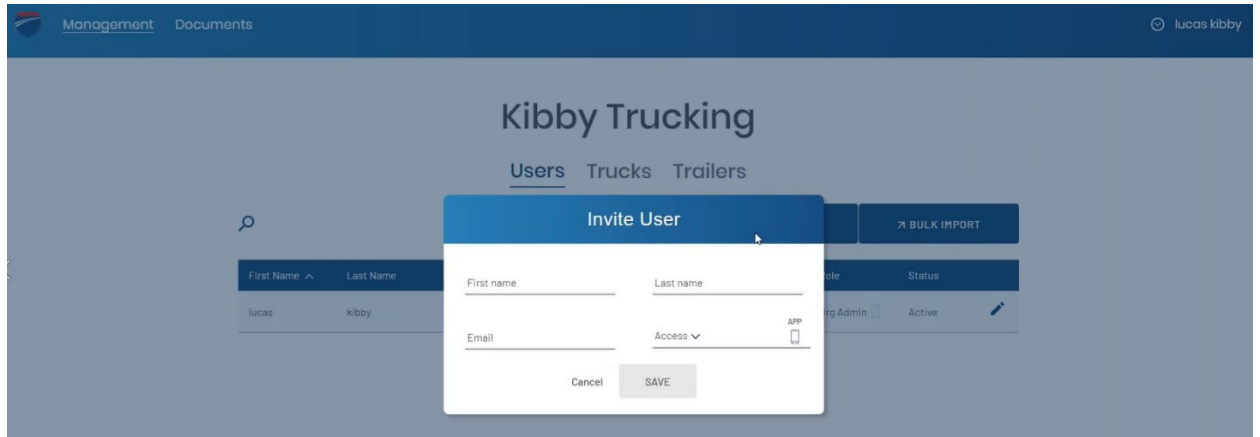

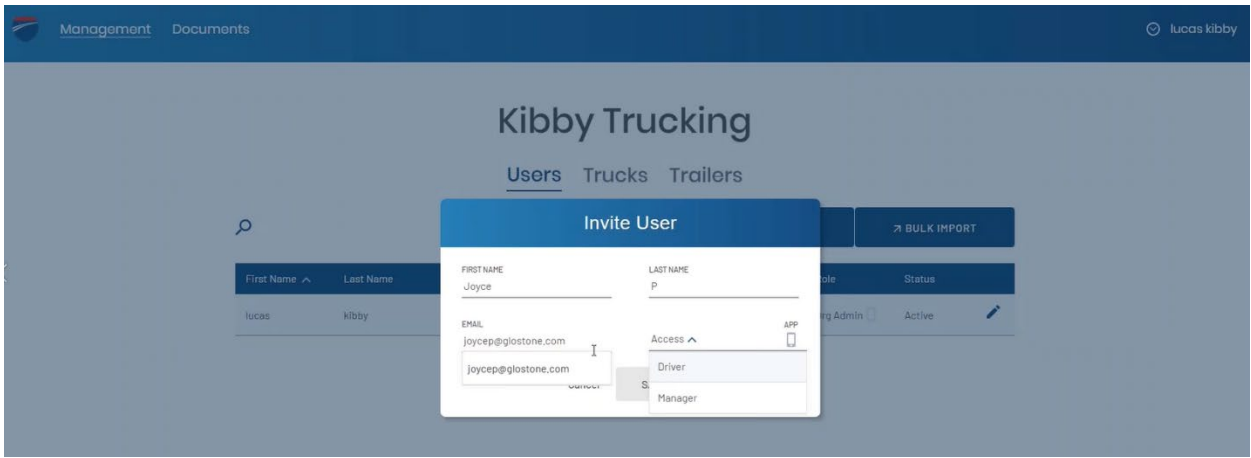

Now you can see the Org Admin and the Manager you created. They can login and finish the Permit Book process if you are not the main account manager.

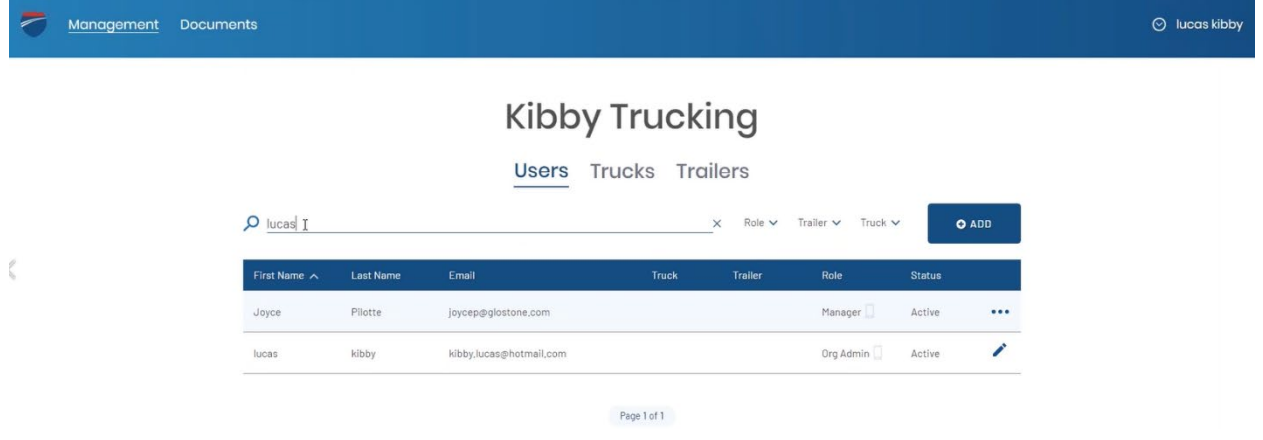

#### **Now it's time to create the "folder" that you will later assign document to by creating your managers, drivers, trucks, and trailers.**

Under Users, you will Add User and **Bulk Import your driver list** to create your driver accounts and they will automatically be emailed to download app and sign in.

*Note, this bulk upload is not for creating managers, just drivers as this will be auto-assigned when imported.* 

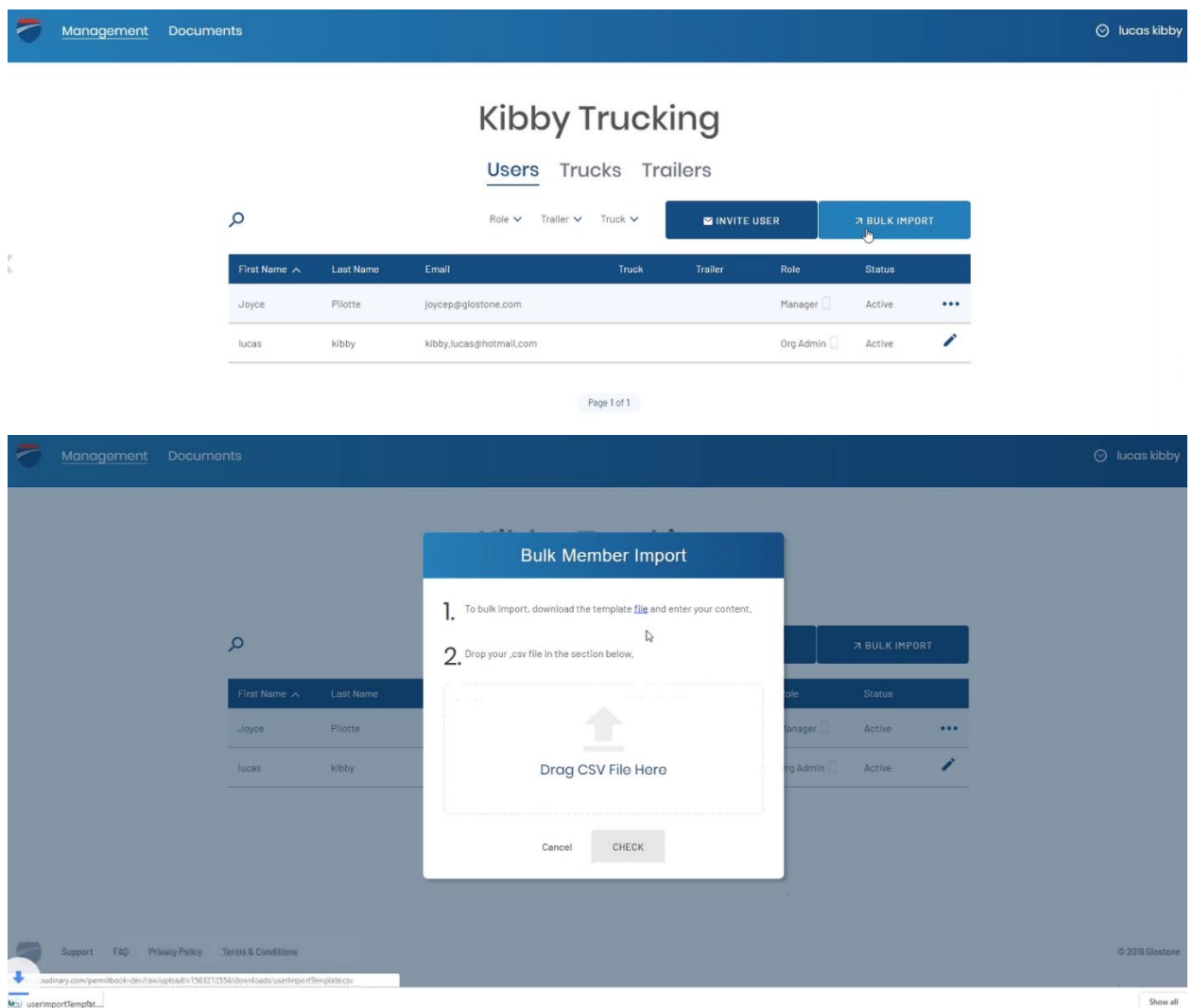

**Download the .csv spreadsheet file and add First Name, Last Name, and email address**… that's it! If you already have a driver list, just be sure you have these three header fields that Permit Book will import into the database.

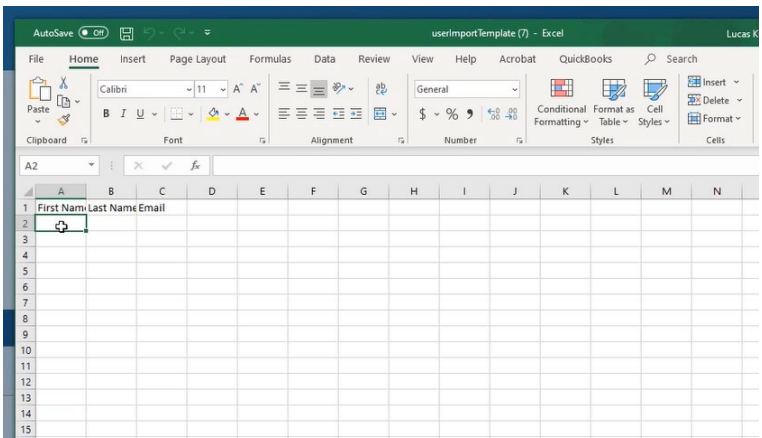

Save as a .csv file and **drag and drop or click and select the file to upload** and click "Check".

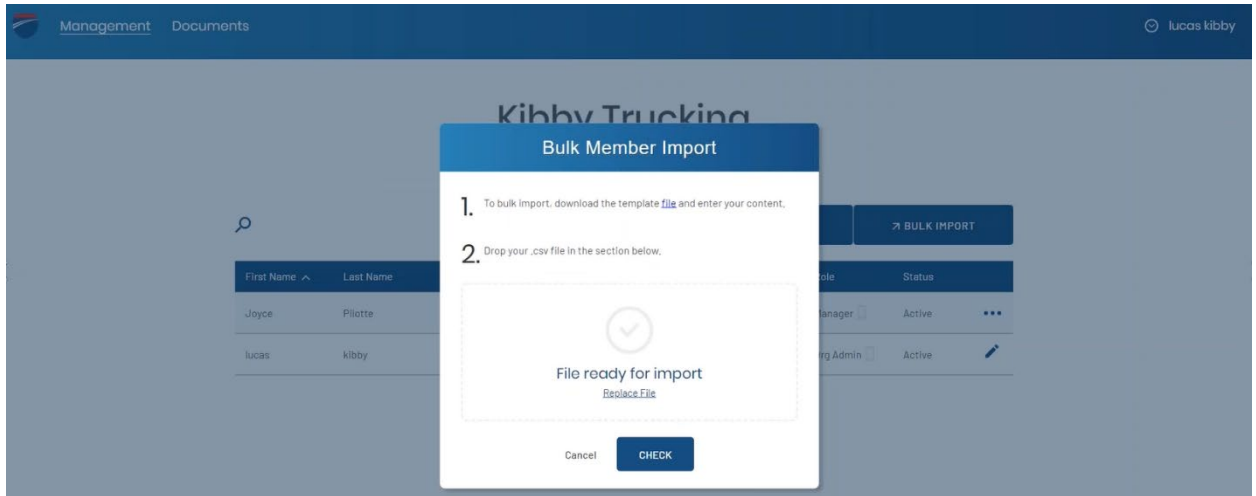

**You will see how many drivers will be added (and the first three fields of .csv file). Select Import.**

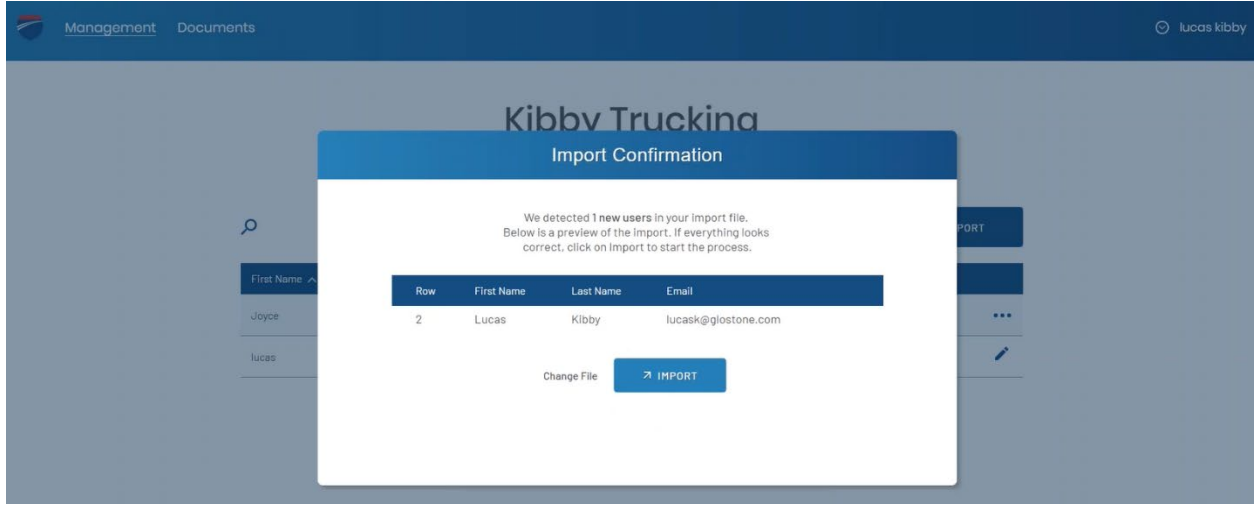

**All you drivers will be imported and your dashboard will refresh automatically**. In the case below, we just bulk imported one driver.

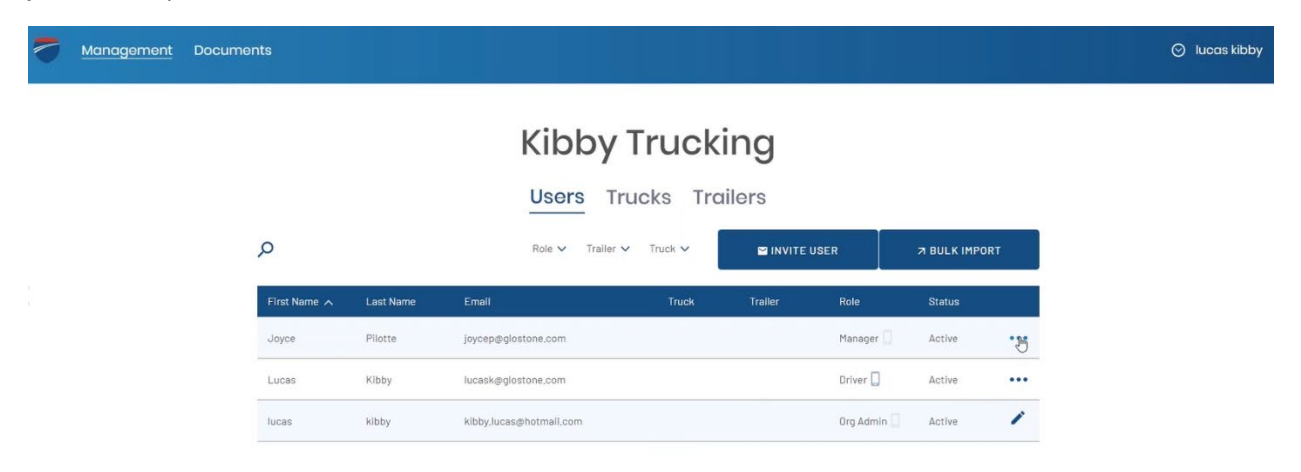

You can go back to your account and billing section to see updated billing projections. This might take a minute or two to reflect here.

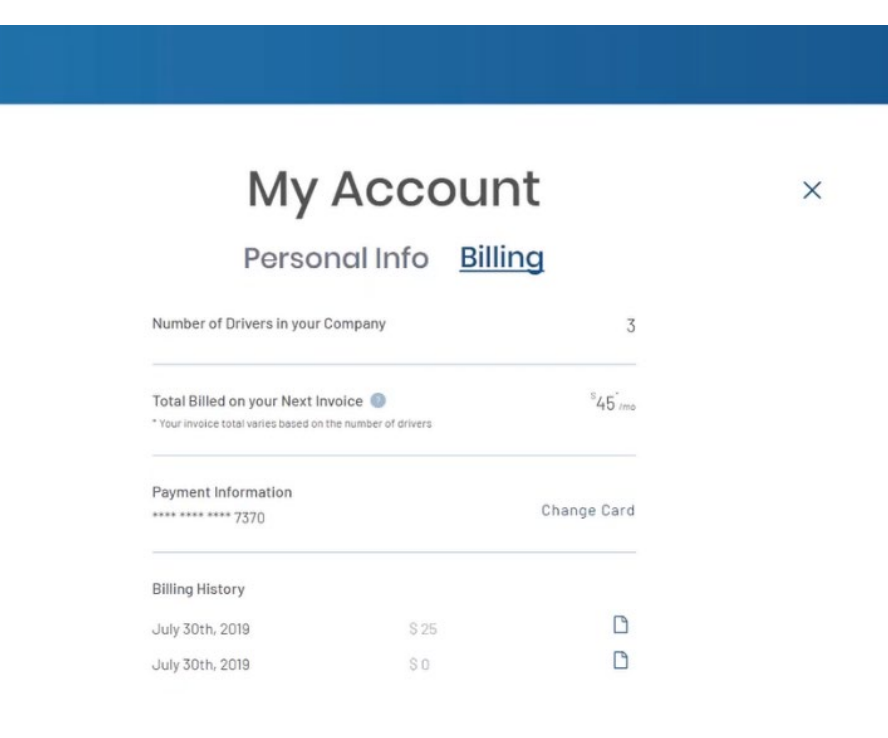

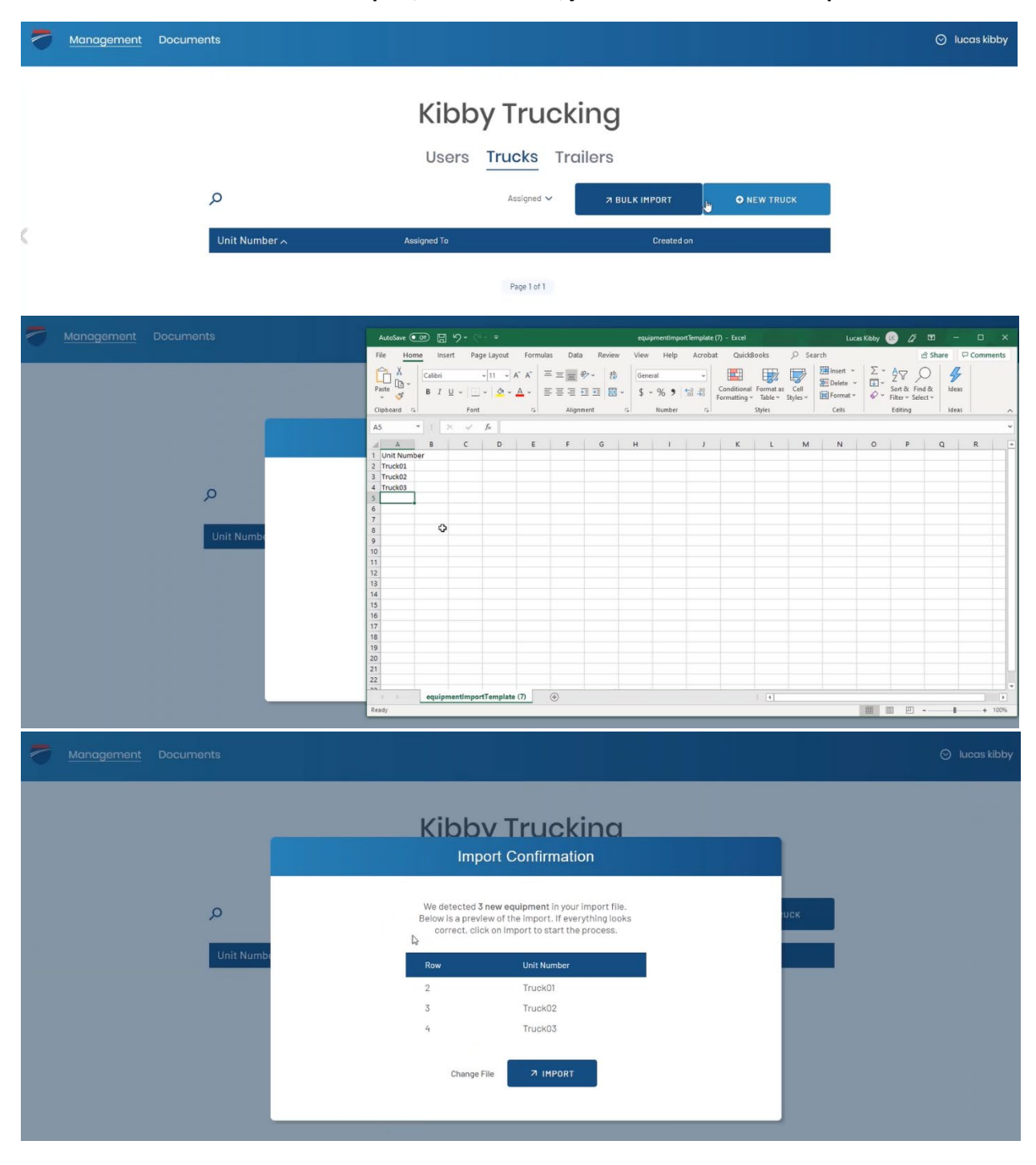

**Now do the same to Trucks. Bulk Import, download file, just add unit name and import.** 

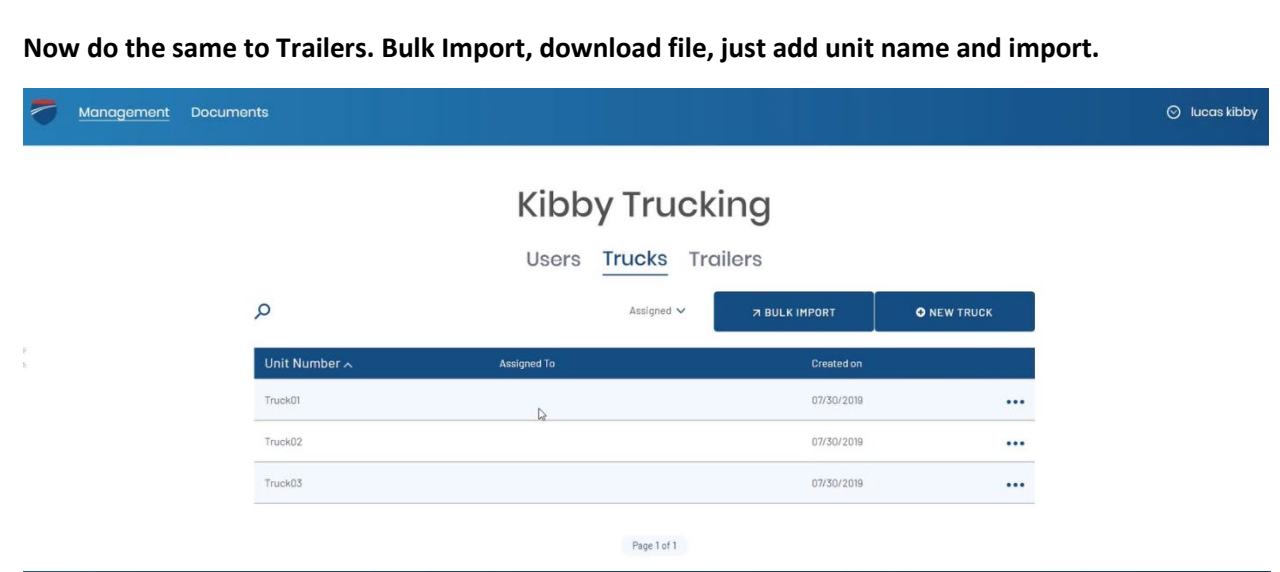

Kihhy Trucking **Bulk Trailer Import** To bulk import, download the template and enter your content.  $\mathsf{Q}% _{T}$ 2. Drop your .csv file in the section below Drag CSV File Here Cancel CHECK **Kibby Trucking Import Confirmation** We detected 3 new equipment in your import file.<br>Below is a preview of the import. If everything looks<br>correct, click on import to start the process.<br> $\mathop \downarrow \nolimits$  $\mathsf{\Omega}$ **Unit Numbe**  $\small \textsf{trainer30}$  $\overline{2}$ trailer31  $\overline{3}$ trailer32  $\overline{4}$ **A IMPORT** Change File

### **Finally, it is time to upload and assign all your document files.**

Select "Documents" in the top right menu bar and **start adding "Company" documents**. These are assigned to the company and will be pushed to every driver in your account.

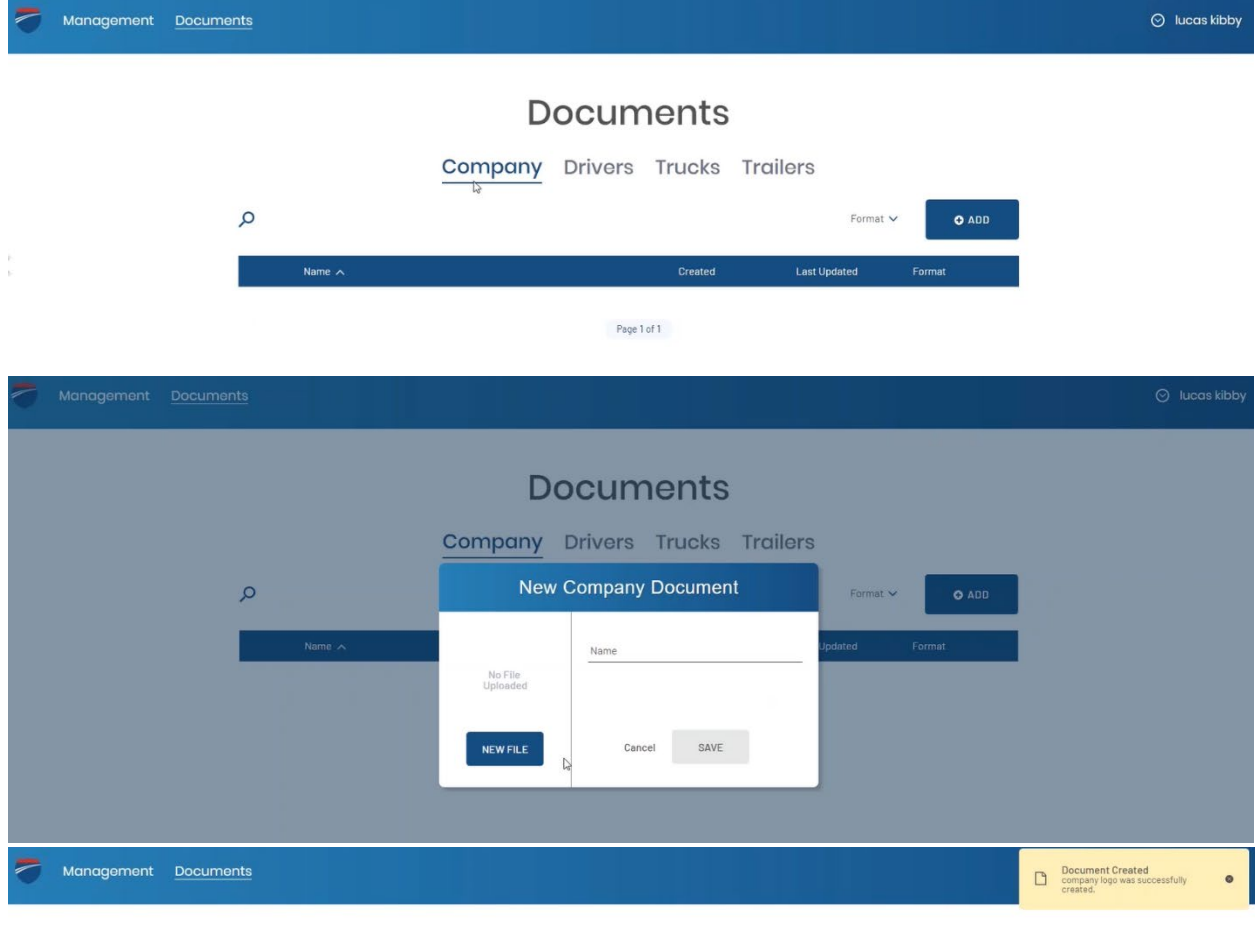

## **Documents**

Company Drivers Trucks Trailers  $\mathsf{Q}$  $\bullet$  ADD Format  $\vee$ Name  $\land$ Created **Last Update**  $\fbox{ company logo}$ 07/30/2019  $07/30/2019$  $\begin{array}{c}\n\text{PNG} \\
\bigtriangledown\n\end{array}$  $\cdots$  $Page 1 of 1$ 

**You can "edit" your documents, replace them with updated document, which will auto-push a notification to your driver/s to re-download.** 

![](_page_12_Picture_1.jpeg)

**Now click "Drivers" and add Driver documents. These must be assigned to a driver you created.** 

![](_page_12_Picture_40.jpeg)

**REPEAT process for all company, driver, truck, and trailer documents.** 

![](_page_13_Picture_33.jpeg)

Note: If you have a large fleet, this process may take some time as it is done individually for each document and each driver. However, once this main process is finished, it is way easier to maintain your drivers and documents.

Note: When replacing expiring documents, your fleet manager would get the renewed document, save it or scan/save it as a PDF or JPG image, and edit your desired document for your driver and REPLACE that file.

#### **Go to Permitbook.com and Click "Sign In"**

![](_page_13_Picture_4.jpeg)

![](_page_14_Picture_0.jpeg)